## Customer Information **Bulletin** CIB00139, Rev A **CIB00139**, Rev A

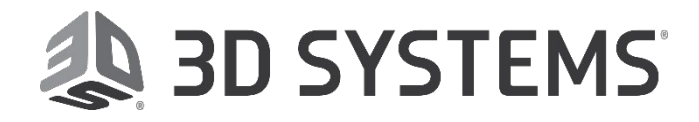

**Date:** 7/29/2019

### **Figure 4® Subject: Standalone**

1

New materials for Figure 4 Standalone are now available alongside a 3D Sprint™ database update: MED-AMB 10 and MED-WHT 10.

#### **Issue:**

Figure  $4^{TM}$  MED-AMB 10 is a translucent, rigid material, designed to support a range of industrial and medical applications. Figure 4TM MED-WHT 10 is white, rigid material designed to support a range of industrial and medical applications. Both materials are capable of meeting ISO 10993-5 & - 10 standards for biocompatibility. A new 3D Sprint database update is available for customers to download that will add the MED-AMB 10 and MED-WHT 10 print materials and build styles.

#### **Solution:**

Download the database update.

- 1. Ensure that you have upgraded to at least 3D Sprint 2.11.0. Sprint should automatically check for the latest Sprint version, unless you have turned this feature off. To turn it back on, click the icon, click the switch that says, "Check for updates on launch," and restart 3D Sprint. At startup, if an update is available, Sprint will start a wizard to walk you through the software update download and installation.
- 2. Go to [http://infocenter.3dsystems.com/figure4standalone/software-downloads#db-update](http://infocenter.3dsystems.com/figure4standalone/software-downloads#patch) to download the latest material-database update file. The file is called **2.11\_MED-AMB\_10\_MED-WHT\_10\_Material\_DB\_Update.zip**. Unzip the file to the location of your choice.

#### **To update the database in 3D Sprint**:

- 1. When opening 3D Sprint, right-click on the Sprint icon and **Open as Administrator**.
- 2. Open the **Preferences** interface.

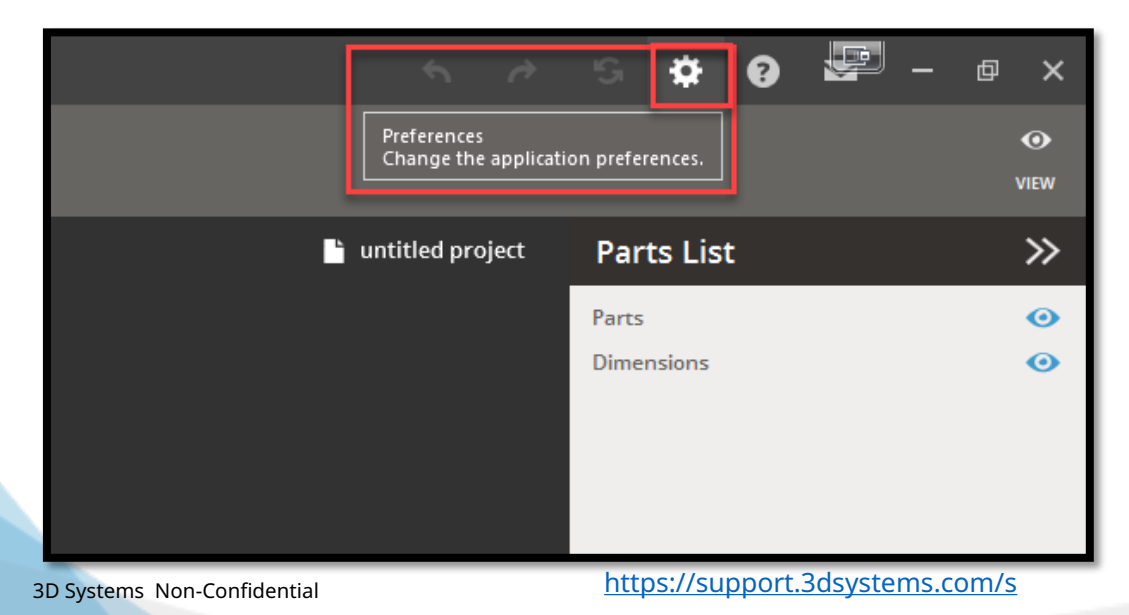

# Customer Information **Bulletin** CIB00139, Rev A **CIB00139**, Rev A

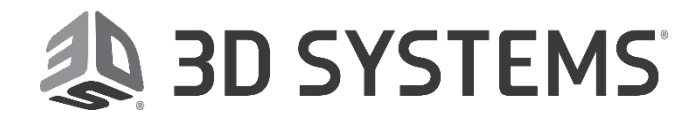

**Date:** 7/29/2019

### 3. Go to the **About** tab

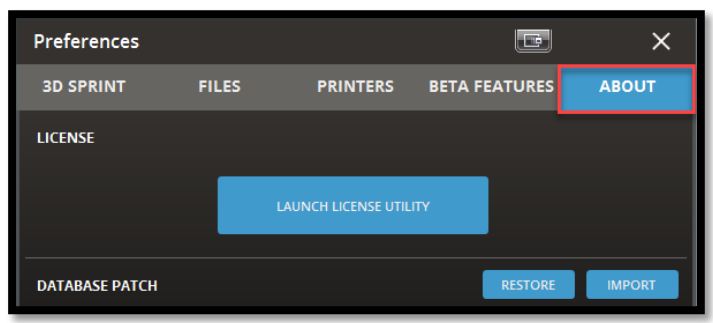

4. Under **Database Patch** click **Import**

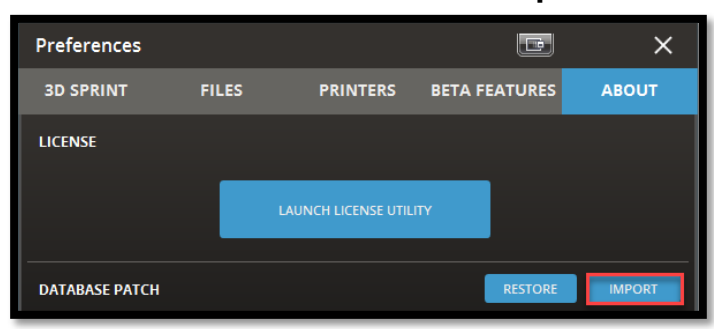

This allows the selection of a Material-Database Update File (**.mtlddd**) to update the local application database.

- 5. Select the downloaded update file from your downloads folder and click **Open**.
- 6. Click **Ok** from the pop-up window.
- 7. Close 3D Sprint and press **YES** when prompted. Then restart the application.

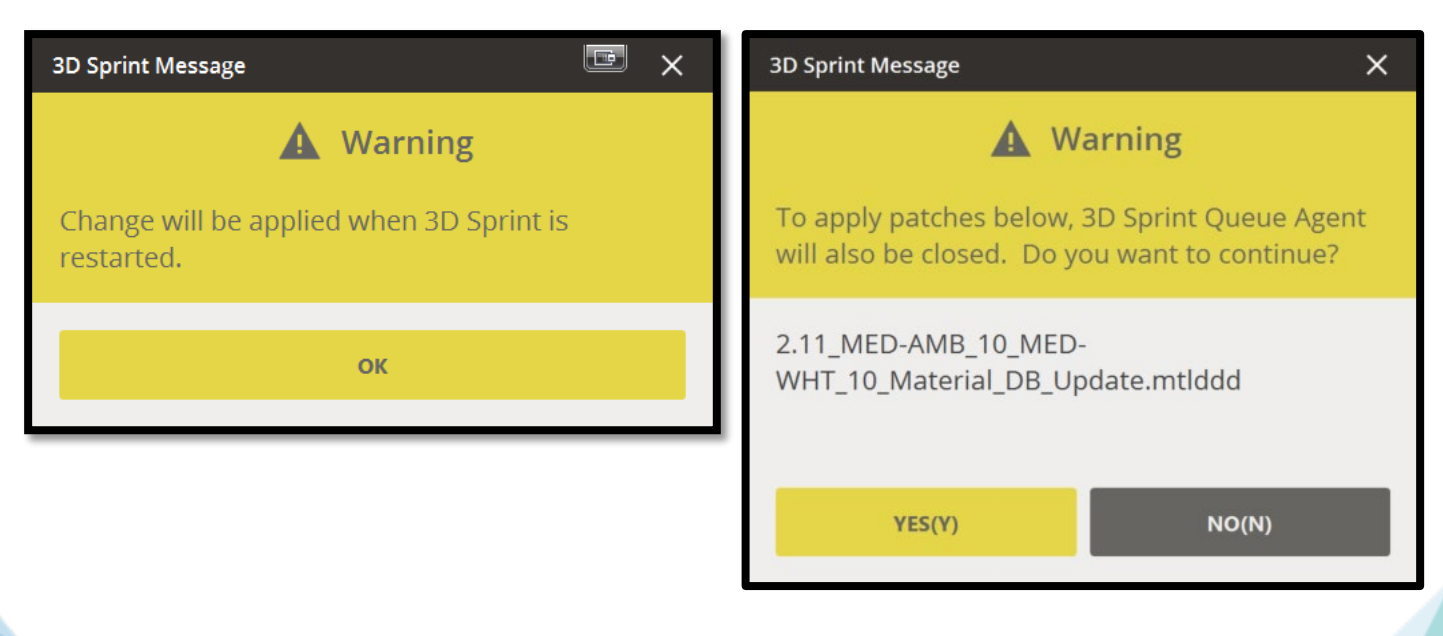